#### **Tutorial Creating Banners**

This tutorial demonstrates how to create banners with grommets.

Download the Asanti Sample Files via the Asanti Client (Help > Asanti Online > Download Sample Files). The banner in this tutorial has the following specifications:

- Hem zone: 40mm.
- Cutter Registration marks.
- Grommets with diameter 24 mm, 24 mm from edge.
- Bleed: 10 mm.

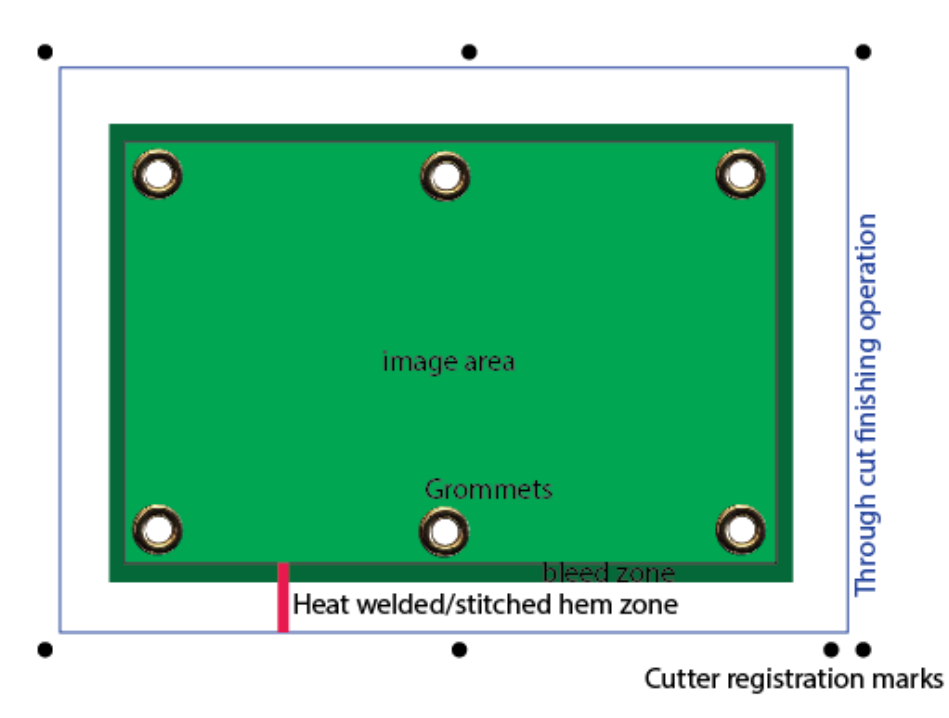

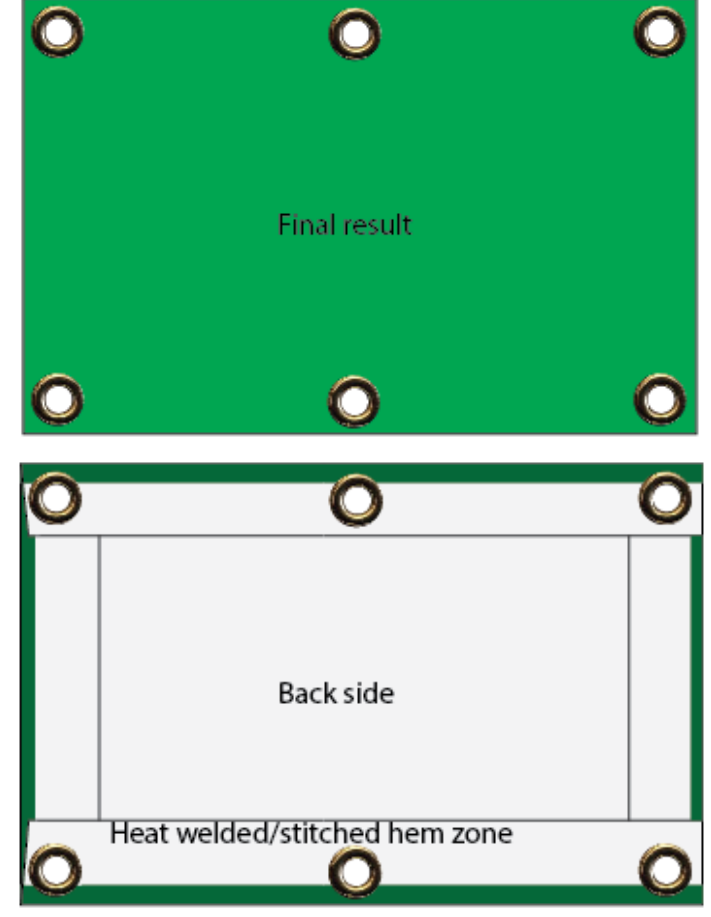

## **1. Create a new job**

- 1. File > New Layout Job.
- 2. Click the Job Preset drop down list > Save as… to save the current settings as preset.

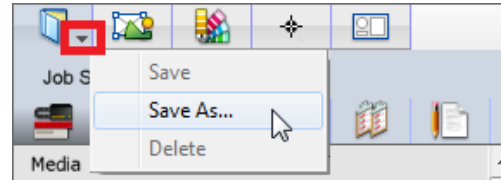

- 3. Enter a name: Default Settings and click Save.
- 4. Set media size to 1200x1800mm.
- 5. Open the Preflight Inspector (This step is not needed if the original image contains enough bleed).
- Enable action list ap\_bleed creator.
- Context click this action list  $>$  Edit
- Set Bleed to 10 mm.
- Disable Preserve original bleed.
- Click OK.
- 6. Window>Resources>Finishing Hub
- 7. File>New Finishing Margins
- Enter a name: Margins for banner
- Set Minimal Distance between Images to 100 mm.
- Set Minimal Distance between Images and sheet edges to 50 mm.
- Click  $\boxed{\triangle}$  to prevent further changes.
- 8. Go back to the job in layout editor.

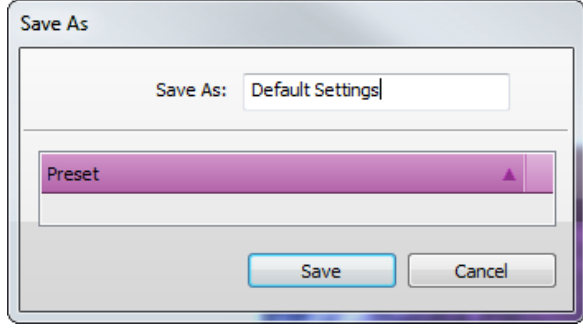

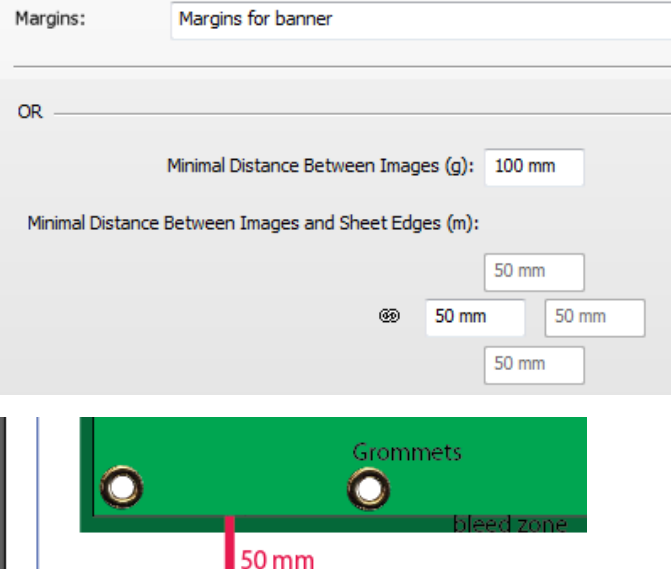

 $\bullet$ 

## Tutorial **Creating Banners**

- 9. Open the Finishing inspector.
- Set cutter to Zünd (1).
- Set finishing margins to Margins for banner (2).
- Set bleed to 10 mm (3).
- 10. Click the Job Preset drop down list. The "-" icon next to the Default Settings preset means that the settings where changed after selecting this preset.
- 11. Click Save as… to save the current settings as preset.

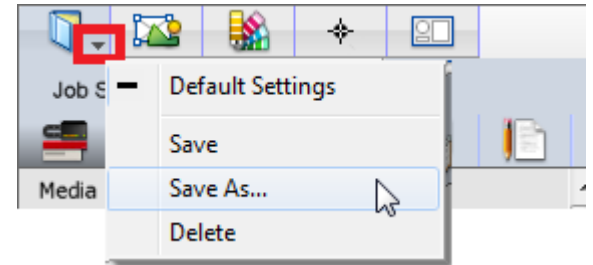

- 12. Enter a name: Banner and click Save.
- 13. Import image Disco\_ball\_600x400.jpg
- 14. Place the image to the sheet.
- 15. Rotate the frame 90 degrees.
- 16. Set the frame width to 1500 mm.
- 17. Open the Image inspector.
- 18. Delete the content element Frame. otherwise the Zünd cutter will cut out the frame of the image and remove the bleed and the hem zone.

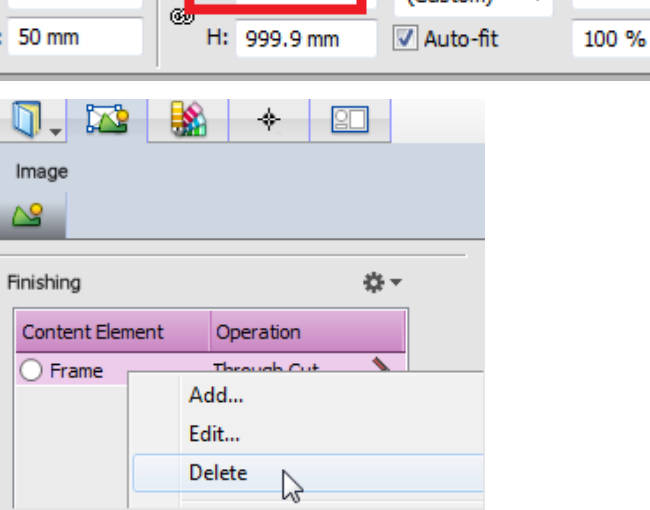

W: 1500 mm

X: 50 mm

器

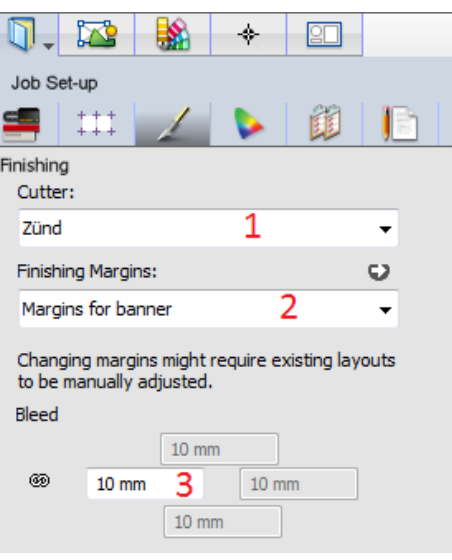

100 %

ll 90°

্বর

మ

## **2. Place the grommets**

- 1. Open the Marks Palette.
- 2. Drag image>Grommet marks on the image on the sheet.

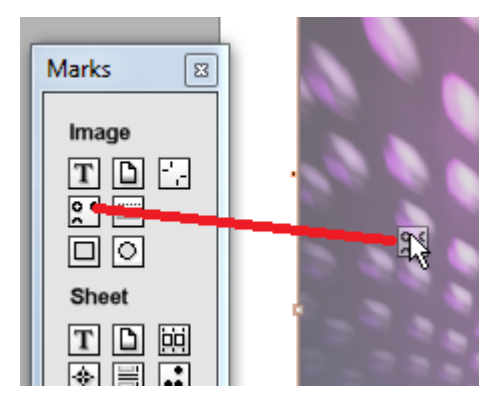

- 3. In the Interactive Marks Inspector set:
- Diameter: 24 mm (1)
- Enable placement around all sides (2)
- $\bullet$  Distance from edge  $(=$  distance image edge to grommet center): 36 mm (3)
- Max distance between marks: e.g. 500mm. (4)
- Click the cogwheel  $(5)$  > Add to Mark Set > New…
- Enter a name: banner grommets and click OK.
- 4. Go back to the job in layout editor.

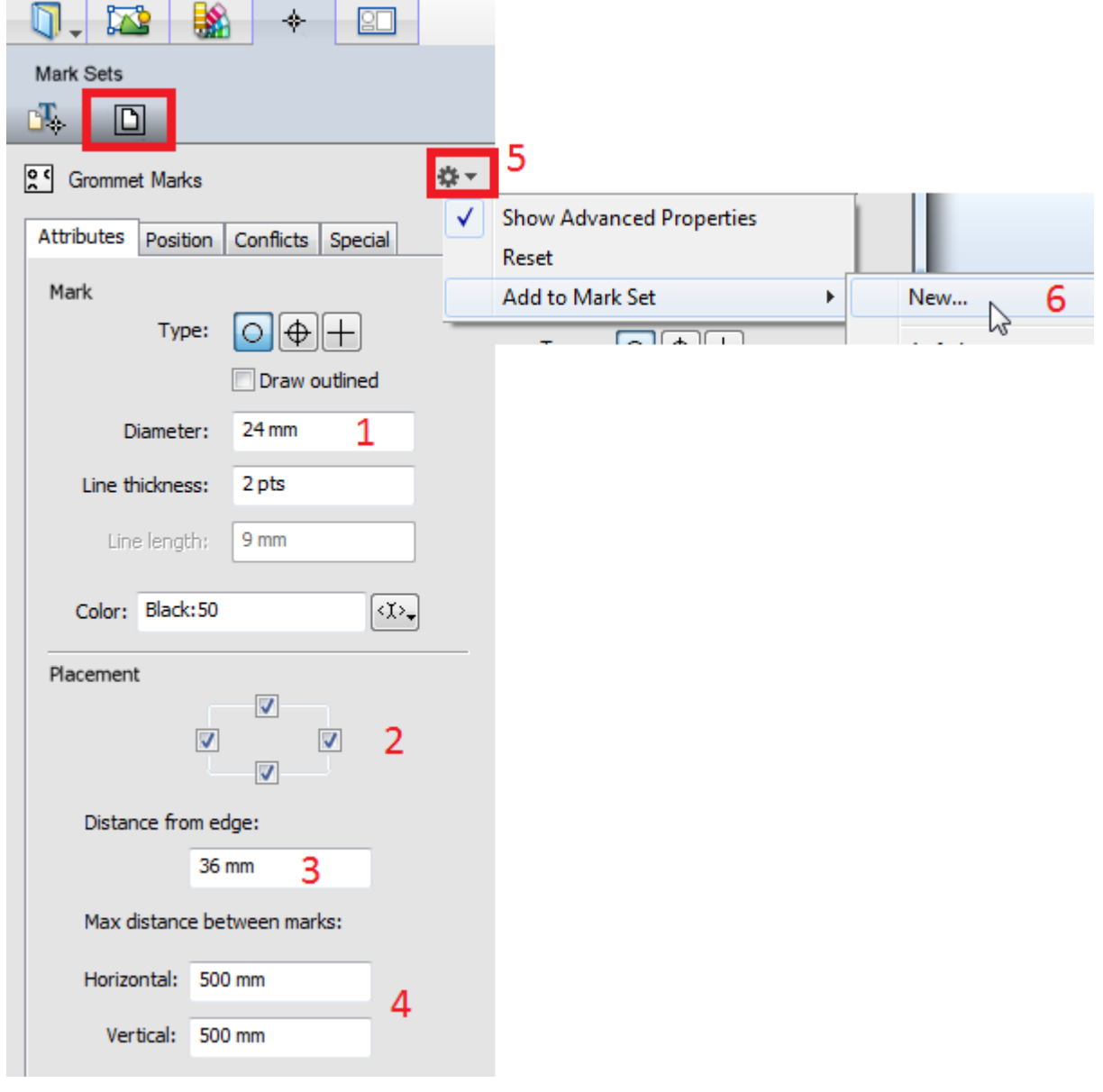

# **3. Place the Through Cut rectangle**

- 1. Open the Marks Palette.
- 2. Drag an image>Rectangle mark on the image on the sheet.
- 3. In the Interactive Marks Inspector set:
- Around: Image Frame (1).
- Expand: 40 mm (2) to enlarge the rectangle to include the hem zone.
- 4. Click the Special tab (3). If the position tab is not visual, click the cogwheel (6) > Show Advanced Properties.
- Enable Include in Cut file in through cut finishing operation (4).
- Enable do not print (5).
- Click the cogwheel  $(6)$  > Add to Mark Set > New…
- Enter a name: banner rectangle and click OK.
- 5. Go back to the job in layout editor.
- 6. Click the image on the sheet. The image is now selected, the rectangle is hidden because it will not be printed.
- 7. Click the image again, this selects the rectangle. Click the image again, this selects the image.

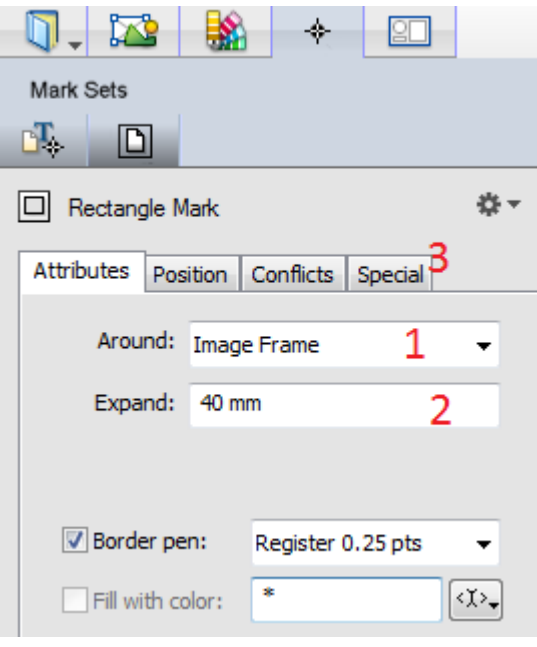

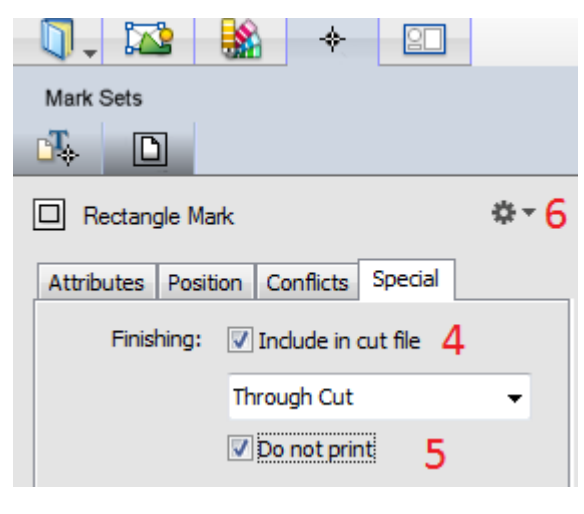

# **4. Add Cutter Registration marks**

1. Open the Mark Sets inspector > first tab.

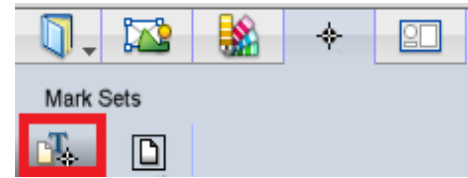

- 2. Uncheck the Zünd marks set. The default installed marks set puts Cutter Registration marks inside the hem zone, they should be placed outside the hem zone instead.
- 3. Open the Marks Palette.
- 4. Drag sheet>Cutter Registration marks on the image on the sheet.
- 5. In the Interactive Marks inspector, set:
- Diameter: 7 mm (1).
- Distance from images: 42 mm (2).
- Location: All sides (3).
- Enable extra dot at lay (4).
- Max distance between marks: 500 mm (5).
- Shift marks on top/left: 0 mm (6).
- Click the cogwheel  $(7)$  > Add to Mark Set > New…
- Enter a name: banner regmarks and click OK.
- 6. Go back to the job in layout editor.

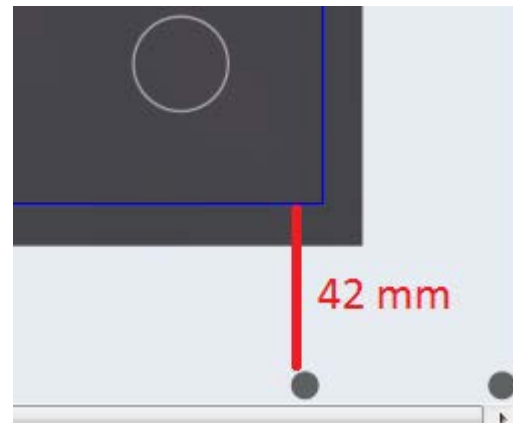

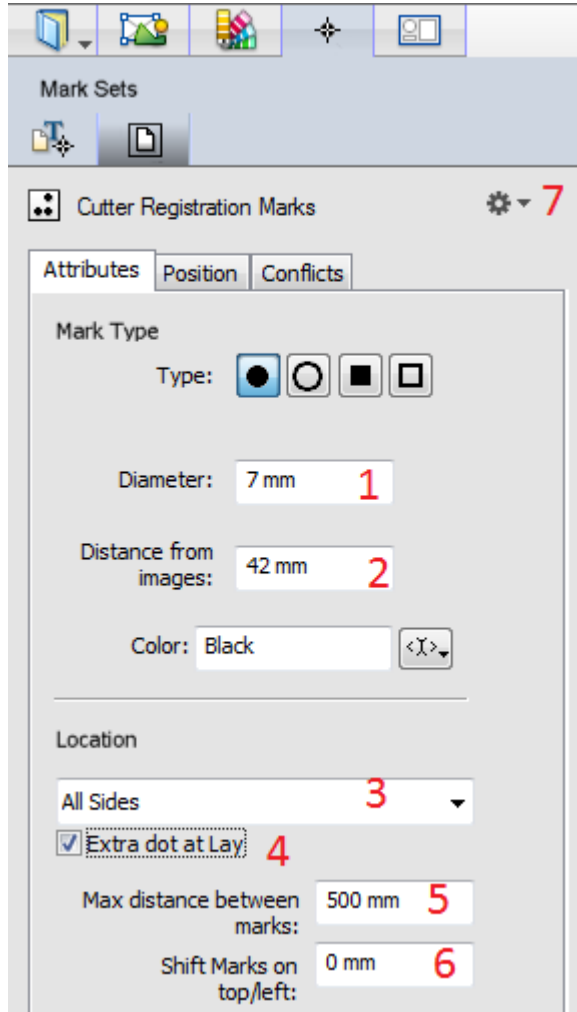

## **5. Check the results**

- 1. Submit job > Print files: Make and Hold, Cut files: Make and send to Cutter.
- 2. Open the exported cut file in Acrobat or if available in the cutting software. By default this file is written to \\Asanti Server\FinishingRoot\Zünd\.
- 3. The cut file contains Cutter Registration marks and a rectangle.
- 4. In the Asanti client Jobs List, double click the label Layout 1 Front to open the Raster Preview. The Raster Preview contains the image, the Cutter Registration marks and the Grommets.

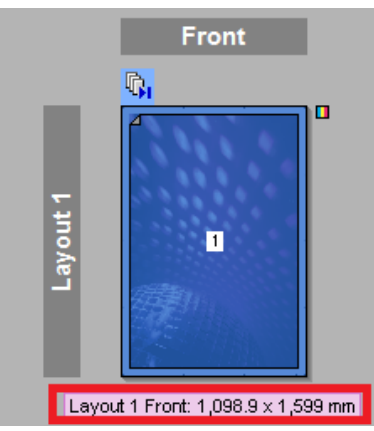

5. Close Raster preview and close Acrobat.

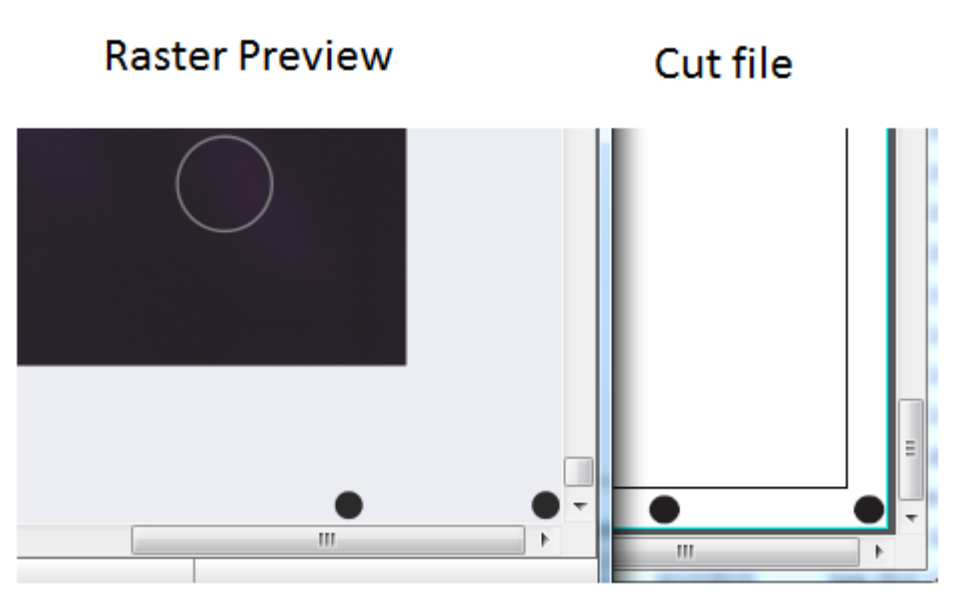

# **6. Create another banner job**

- 1. File>New Layout Job.
- 2. Click the Job Preset drop down list. Select the preset Banner. This will load all Media, Layout sheets, Finishing, Color management and Preflight settings for your banner work.
- 3. Set media size to 1300x1800mm.
- 4. Import image Asanti visual 1200x797.jpg.
- 5. Place the image to the sheet.
- 6. Rotate the frame 90 degrees.
- 7. Set the frame width to 1700 mm.
- 8. Open the Image inspector.
- 9. Delete the content element Frame.
- 10. Click the mark sets inspector.
- 11. Enable image mark sets: banner grommets and banner rectangle.
- 12. Enable sheet mark set: banner regmarks.
- 13. Disable sheet mark set: Zünd.
- 14. Submit job > Print files: Make and Hold, Cut files: Make and send to Cutter.